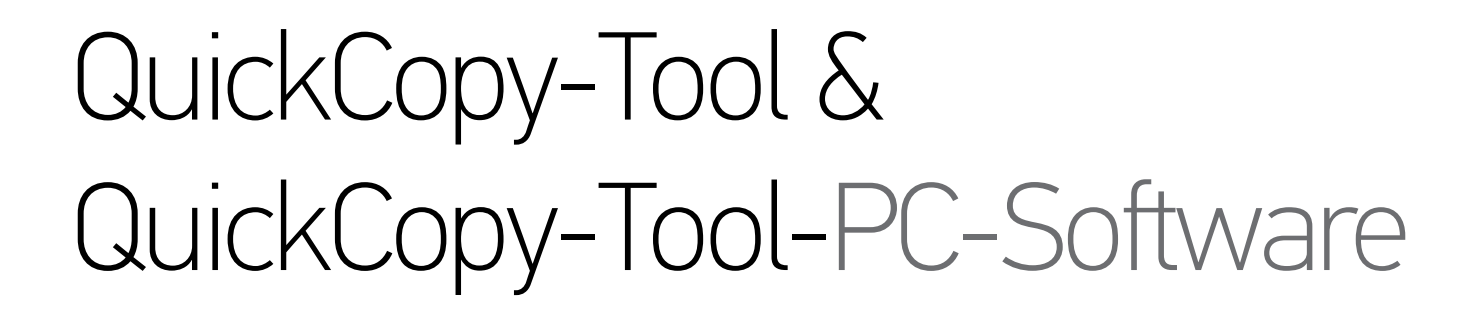

Interaktive Bedienungsanleitung

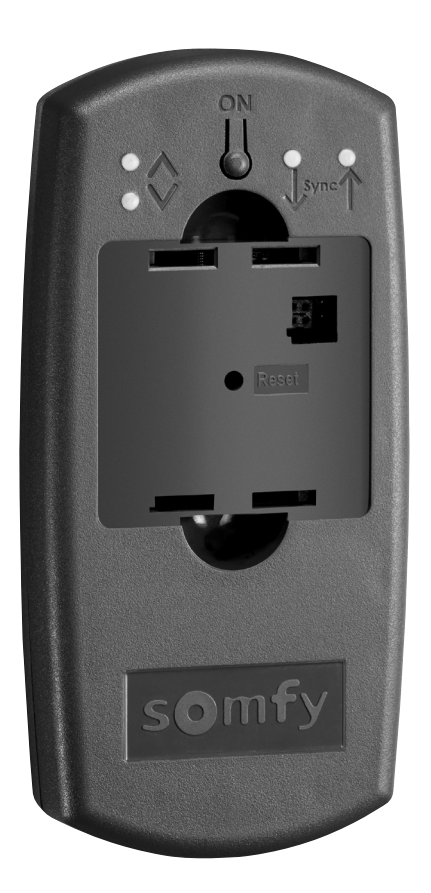

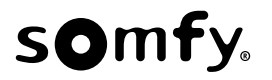

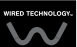

# **STARTSEITE**

Mit dem QuickCopy-Tool können Sie die Einstellungen einer Chronis/Soliris Smoove- oder Smoove UNO io-Steuerung schnell auf andere Chronis/Soliris Smoove- oder Smoove UNO io-Steuerungen übertragen. Das QuickCopy-Tool wird über die aufgesteckte Chronis/Soliris Smoove- oder Smoove UNO io-Steuerung bedient (siehe Kapitel "Softkey-Funktionen an der Smoove-Steuerung").

Das QuickCopy-Tool arbeitet mit Batterien und kann zudem über den USB-Anschluss von einem Computer mit Strom versorgt werden.

#### Diese Bedienungsanleitung ist interaktiv:

- Klicken Sie auf die Überschriften oder Seitenzahlen im Inhaltsverzeichnis, um die betreffenden Kapitel aufzurufen.
- Klicken Sie auf *[ Back to Inhaltsverzeichnis ]* in der Fußzeile jeder Seite, um zum Inhaltsverzeichnis zurückzukehren.

# <span id="page-2-0"></span>INHALTSVERZEICHNIS

*[Bedienungsanleitung Interaktive[*

*.aufzurufen direkt Kapitel betreffende das um ,Überschrift eine auf Sie Klicken*

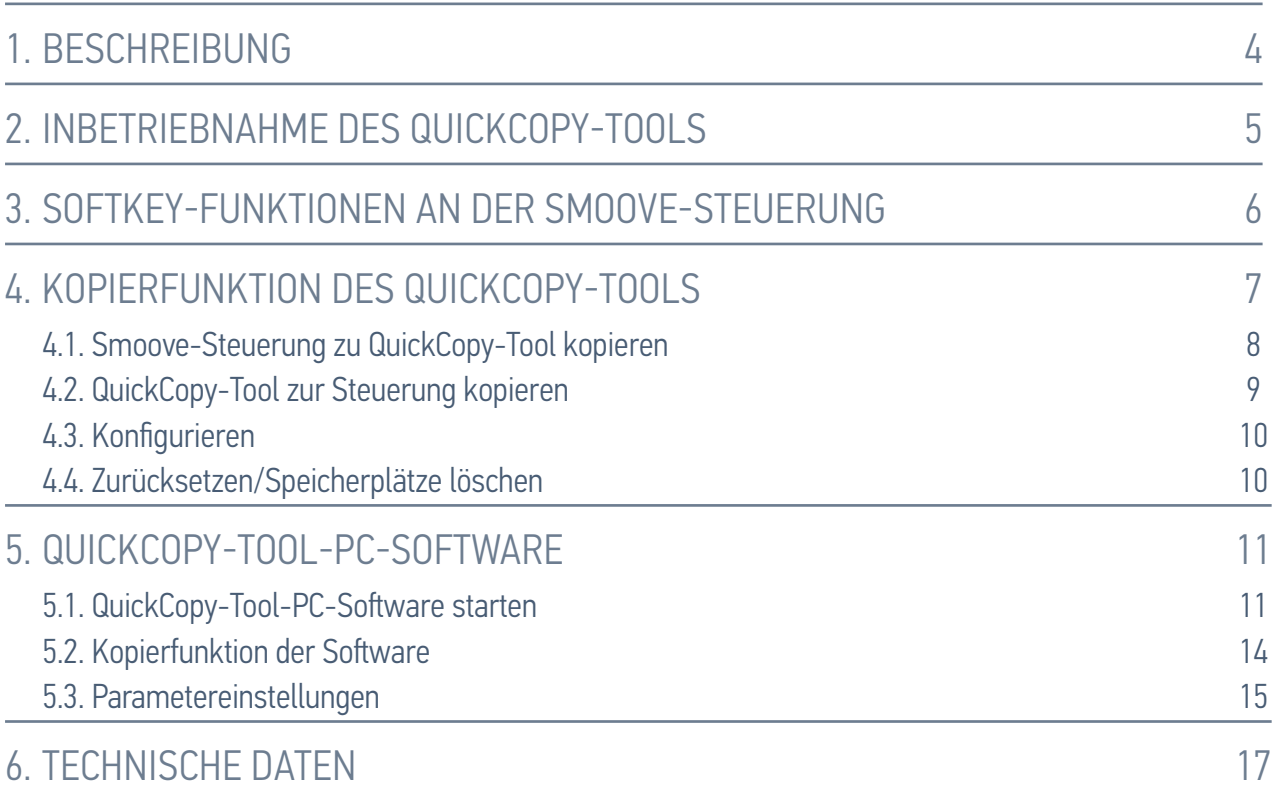

# <span id="page-3-0"></span>1. BESCHREIBUNG

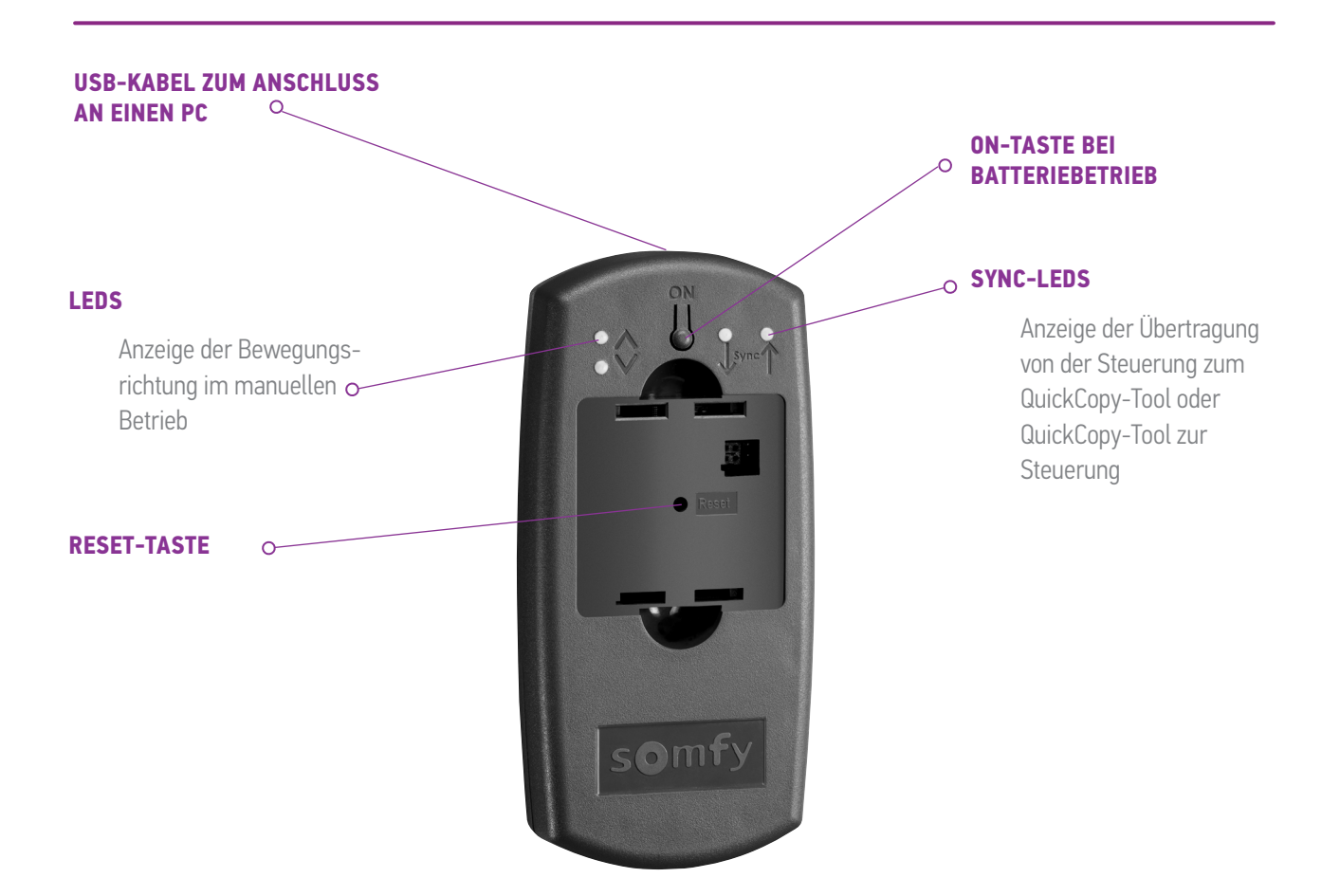

Es gibt eine QuickCopy-Tool-PC-Software, die für das QuickCopy-Tool geschrieben wurde. Hierbei handelt es sich um eine benutzerfreundliche Software, mit der Einstellung der Steuerungen auf zusätzliche Geräte kopiert werden können (wie mit dem QuickCopy-Tool). Außerdem können Parametereinstellungen der Chronis/Soliris Smoove- und Smoove UNO io-Steuerungen kopiert .werden

# <span id="page-4-0"></span>2. INBETRIEBNAHME DES QUICKCOPY-TOOLS

- 1. Schrauben Sie die 4 Schrauben heraus und öffnen Sie das Gerät.
- 2. Setzen Sie die Batterien in das QuickCopy-Tool ein und schrauben Sie es zu.
- 3. Stecken Sie die Chronis/Soliris Smoove- oder Smoove UNO io-Steuerung am QuickCopy-Tool .auf
- 4. Drücken Sie die Taste ON am QuickCopy-Tool, um die Chronis/Soliris Smoove- oder Smoove UNO io-Steuerung mit Strom zu versorgen.
	- $>$  Nun wird kurz "Somfy", gefolgt von "Operating menu" (Bedienmenü) angezeigt.

Hinweis: Wird die Steuerung etwa 3 Minuten nicht betätigt, wird die Stromversorgung automatisch .abgeschaltet

Trennen Sie die Smoove-Steuerung, sobald der Kopiervorgang abgeschlossen ist.

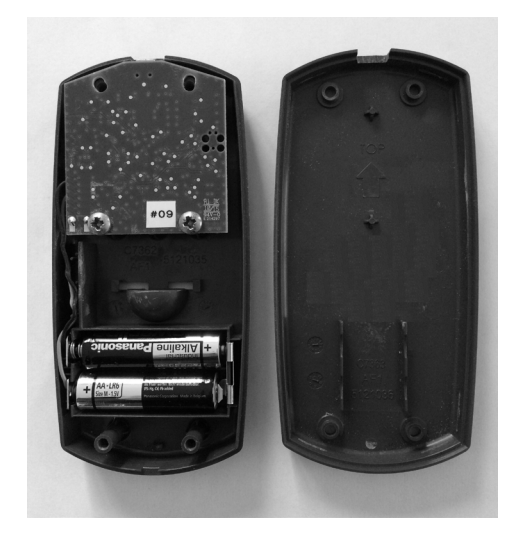

# <span id="page-5-1"></span><span id="page-5-0"></span>3. SOFTKEY-FUNKTIONEN AN DER SMOOVE-STEUERUNG

Die Softkey-Funktionen der aufgesteckten Chronis/Soliris Smoove-Steuerung ähneln der normalen :Bedienung

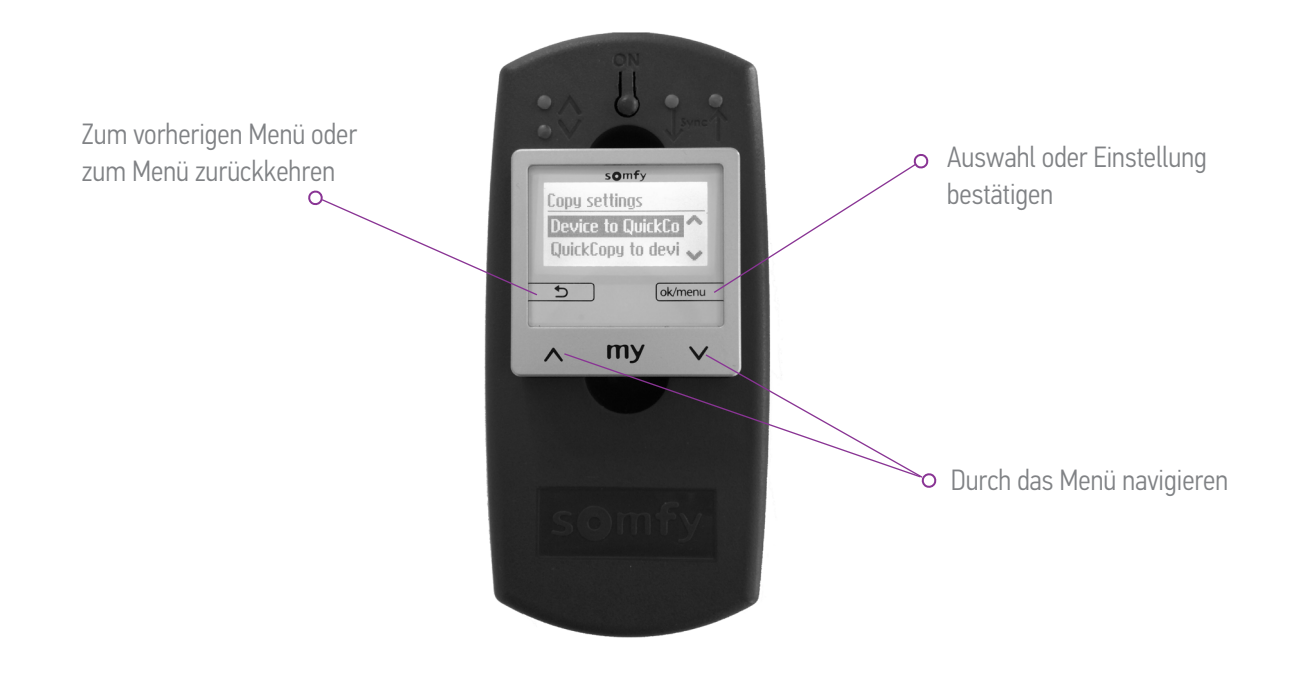

# <span id="page-6-1"></span><span id="page-6-0"></span>4. KOPIERFUNKTION DES QUICKCOPY-TOOLS

Auf dem Hauptbildschirm der Smoove-Steuerung erscheint "Copy settings" (Einstellungen kopieren) mit den folgenden Optionen:

- "Device to QuickCopy" (Steuerung zu QuickCopy-Tool kopieren): Hiermit werden die Einstellungen der aufgesteckten Smoove-Steuerung in den QuickCopy-Tool-Speicher kopiert (siehe Kapitel "Smoove-Steuerung-zu QuickCopy-Tool .("*[kopieren](#page-7-1)*
- "QuickCopy to device" (QuickCopy-Tool zur Steuerung kopieren): Umgekehrte Funktion. Die Einstellungen aus dem QuickCopy-Tool-Speicher werden auf die aufgesteckte Smoove-Steuerung kopiert (siehe Kapitel "QuickCopy-Tool zur Steuerung kopieren").

Funktion Gerät zu QuickCo QuickCopy zu Ge

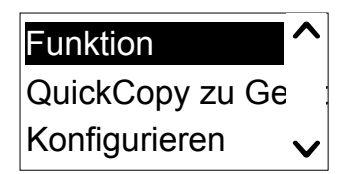

Tool wird als Spannungsversorgung für das Produkt verwendet (siehe Kapitel "Configure" (Konfigurieren): Hiermit wird die Kopierfunktion verlassen. Das QuickCopy-.("*[Konfigurieren](#page-9-1)*"

### <span id="page-7-0"></span>4. KOPIERFUNKTION DES QUICKCOPY-TOOLS

# <span id="page-7-1"></span>4.1. Smoove-Steuerung zu QuickCopy-Tool kopieren

#### Kopiereinstellungen

- 1. Bestätigen Sie die Eingabe "Device to QuickCopy" (Steuerung zu QuickCopy-Tool kopieren).
	- > Unter dem Menüpunkt "QuickCopy target" (QuickCopy-Ziel) stehen 10 verschiedene Speicherplätze zur Verfügung (Name 1  $his Name 10)$

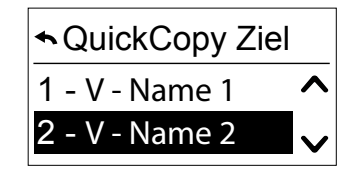

**Hinweis:** Die Bezeichnung der Speicherplätze 1 bis 10 ist vorgegeben und kann mit dem QuickCopy-<br>Tool nicht geändert werden. Daher müssen die Speicherplätze separat dokumentiert werden.

Der Status der Speicherplätze wird durch die folgenden Symbole angezeigt:

- $X =$  der Speicherplatz ist leer.
- $V =$  der Speicherplatz ist belegt.
- 2. Gehen Sie zum gewünschten Speicherplatz und speichern Sie Ihre Auswahl.
	- > Die Sync-LED am QuickCopy-Tool leuchtet kurz grün und die folgende Meldung wirdangezeigt: "Sending configuration to the QuickCopy tool" (Konfiguration wird an QuickCopy-<br>Tool gesendet).

Hinweis: Wenn der Speicherplatz bereits belegt ist, wird die folgende Meldung angezeigt: "Already stored data will be overwritten" (Bereits gespeicherte Daten werden überschrieben). Bestätigen Sie diese Option oder beenden Sie den Vorgang.

#### Nur Datum und Uhrzeit kopieren

Bei Auslieferung ist der Speicher im QuickCopy-Tool leer und Datum und Uhrzeit sind nicht eingestellt. Hier können Sie nur von der aufgesteckten Smoove-Steuerung zum QuickCopy-Tool köpieren. Wenn das QuickCopy-Tool mit der Batterie arbeitet, bleiben Uhrzeit und Datum gespeichert, während die Batterie im Tool ist. Nach einem Batteriewechsel müssen Datum und Uhrzeit jedoch erneut kopiert/eingestellt werden.

- 1. Bestätigen Sie unter Speicherplatz Nr. 10 die Option "Only time+date" (Nur Uhrzeit und Datum).
	- > Die folgende Meldung wird angezeigt: "Sending time/date to the QuickCopy tool" (Uhrzeit/Datum wird an QuickCopy-Tool .(gesendet
- 2. Trennen Sie die Smoove-Steuerung nach Abschluss des Kopiervorgangs.

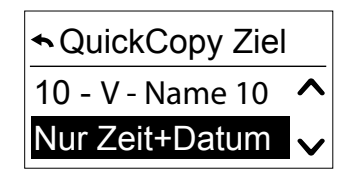

### <span id="page-8-0"></span>L KOPIERFUNKTION DES QUICKCOPY-TOOLS

# <span id="page-8-1"></span>4.2. QuickCopy-Tool zur Steuerung kopieren

#### Kopiereinstellungen

- 1. Bestätigen Sie "QuickCopy to device" (QuickCopy-Tool zur Steuerung kopieren).
	- > Unter dem Menüpunkt "QuickCopy source" (QuickCopy-Quelle) stehen 10 verschiedene Speicherplätze zur Verfügung (Name 1  $his Name 10)$

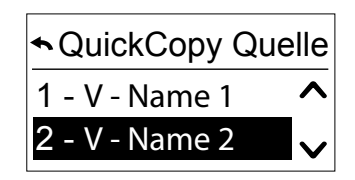

Der Status der Speicherplätze wird durch ein Symbol angezeigt:

- $X =$  der Speicherplatz ist leer.
- $V =$  der Speicherplatz ist belegt.
- 2. Gehen Sie zum gewünschten Speicherplatz und speichern Sie Ihre Auswahl.
	- > Die Sync-LED leuchtet kurz grün und die folgende Meldung wird angezeigt: "Getting configuration from the QuickCopy tool" (Übertragen der Konfiguration vom QuickCopy-Tool).

Hinweis: Bei unterschiedlichen Endprodukten muss die korrekte Laufzeit neu eingegeben werden. Wenn die Länge der Endprodukte mit der gespeicherten Konfiguration identisch ist, können Sie den aufgeführten Wert verwenden und einfach bestätigen.

#### Nur Datum und Uhrzeit kopieren

Wenn die Smoove-Steuerung mehrere Stunden ohne Stromversorgung war, gehen Datum und Uhrzeit verloren. Daher können nur Datum und Uhrzeit vom QuickCopy-Tool köpiert werden.

- 1. Wählen Sie unter Speicherplatz Nr. 10 die Option "Only time+date" (Nur Uhrzeit und Datum).
- 2. Bestätigen Sie diese Option.
	- > Die folgende Meldung wird angezeigt: "Getting time/date from QuickCopy tool" (Übertragen von Uhrzeit/Datum vom QuickCopy-Tool).

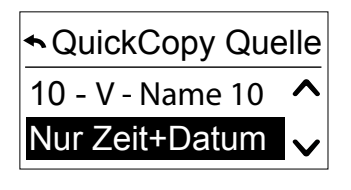

## <span id="page-9-0"></span>4. KOPIERFUNKTION DES QUICKCOPY-TOOLS

# <span id="page-9-1"></span>4.3. Konfigurieren

Verlassen Sie die Kopierfunktion und die aufgesteckte Steuerung funktioniert im Normalbetrieb. Das QuickCopy-Tool liefert nun nur die Spannungsversorgung.

Nehmen Sie komfortabel die Einstellungen vor.

Hinweis: Um zur Kopierfunktion zurückzukehren, muss die Smoove-Steuerung getrennt und dann wieder in das QuickCopy-Tool gesteckt werden.

# 4.4. Zurücksetzen/Speicherplatz löschen

Wenn der gesamte QuickCopy-Tool-Speicher gelöscht werden soll, drücken Sie die Reset-Taste mindestens 10 Sekunden.

Als Bestätigung leuchten beide Sync-LEDs kurz auf.

<span id="page-10-1"></span><span id="page-10-0"></span>Die Software dient zur benutzerfreundlichen Unterstützung beim Einstellen und Kopieren der Steuerungsparameter. Konfigurationen können auf dem PC erstellt und dann an die QuickCopy-, Chronis/Soliris Smoove- oder Smoove UNO io-Steuerung übertragen werden.

Außerdem können Sie bereits programmierte Steuerungen am PC auslesen und ggf. die Einstellungen .speichern

# 5.1. QuickCopy-Tool-PC-Software starten

#### Software installieren

Systemvoraussetzungen: Windows 7, 8 oder 10.

1. Kopieren Sie die Datei "QuickCopy PC Software" nach dem Download (www.wiredcontrols.somfy. com) auf Ihren Computer.

QuickCopy PC software V1.0.194

- 2. Entpacken Sie die .zip-Datei.
- 3. Starten Sie die .exe-Anwendung.
	- > Sie werden vom System aufgefordert, die Vertrauenswürdigkeit der Software zu bestätigen.
	- > Beim Start wird die folgende Meldung angezeigt:

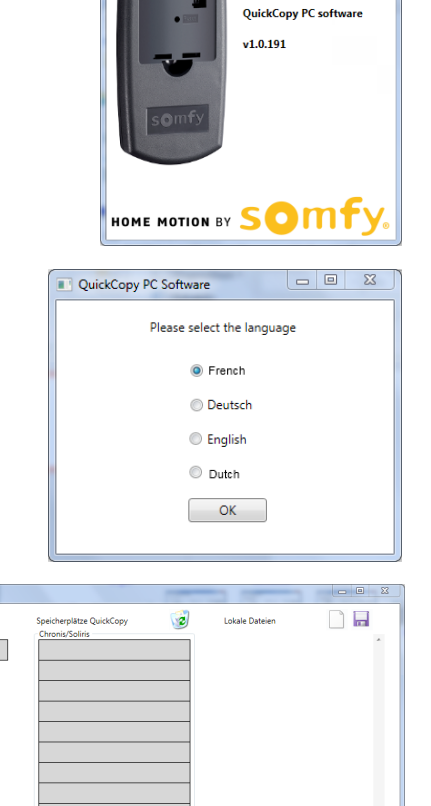

4. Wählen Sie die Sprache und drücken Sie "OK".

> Nun erscheint das folgende Fenster.

#### QuickCopy-Tool anschließen

- 1. Schließen Sie das QuickCopy-Tool über das mitgelieferte USB-Kabel am PC an.
- 2. Stecken Sie die Chronis/Soliris Smoove- oder Smoove UNO io-Steuerung am QuickCopy-Tool auf.
	- > Die Mitteilung "Controlled by PC application" (Von PC-Anwendung gesteuert) erscheint auf dem Display von Chronis/Soliris Smoove.
	- > Beim Smoove UNO io leuchtet eine rote LED auf

#### Beschreibung des Hauptmenüs

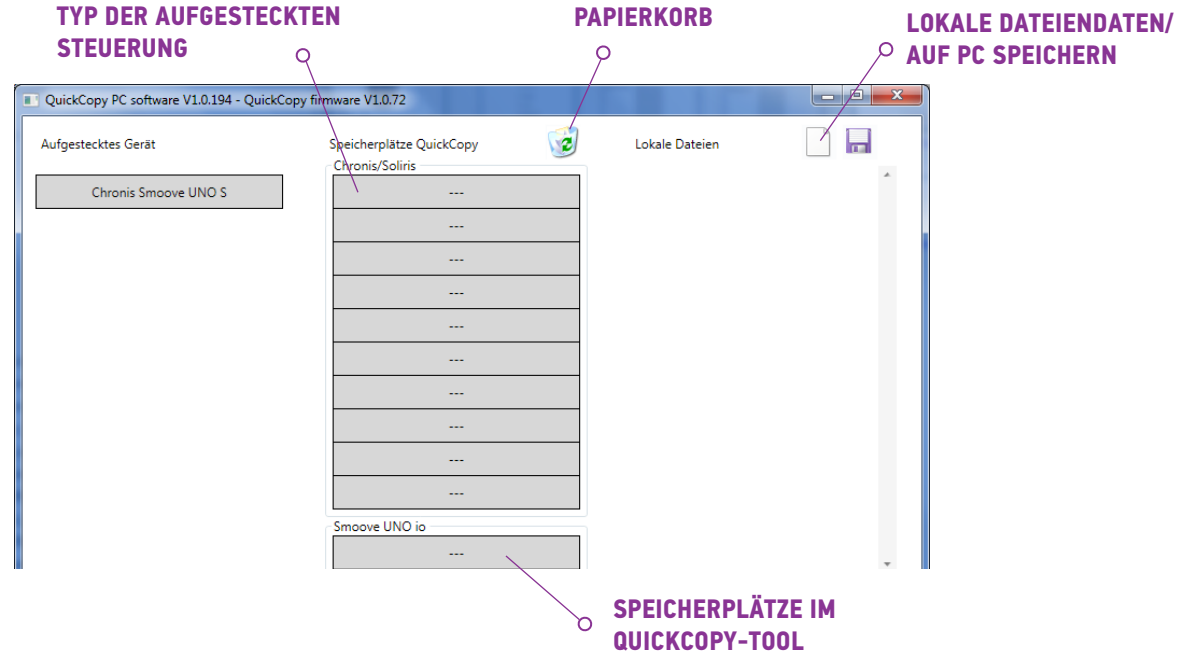

#### **Steuerungstyp**

Wenn die Chronis/Soliris Smoove- oder Smoove UNO io-Steuerung aufgesteckt ist, wird der Steuerungstyp oben links auf dem Bildschirm angezeigt (Beispiel: Chronis Smoove UNO S).

#### Speicherplätze

Die auf dem QuickCopy-Tool verfügbaren Speicherplätze werden angezeigt. Es gibt 10 Speicherplätze für Chronis/Soliris Smoove-Versionen. Für Smoove UNO io gibt es einen separaten Speicherplatz.

#### Verfügbarkeit des Speicherplatzes überprüfen

Im Originalzustand (Werkseinstellungen) sind den Speicherplätzen keine Namen zugewiesen und es wird "---" angezeigt. Dies bedeutet jedoch nicht, dass keine Speicherplätze mit bereits gespeicherten Daten vorliegen. Benennen Sie daher die belegten Speicherplätze (rechter Mausklick). Der Name wird dann gleichzeitig auf das QuickCopy-Tool übertragen.

- 1. Klicken Sie mit der linken Maustaste auf den Speicherplatz, um zu sehen, ob der Speicherplatz belegt ist.
	- > Wenn das folgende Fenster erscheint, ist der Speicherplatz frei.
- 2. Im ersten Feld können Sie den Speicherplatz benennen (z. B. Wohnzimmer).
- 3. Im zweiten Feld können Sie das entsprechende Produkt wählen  $(z, B, Chronis Smoove  $|B|$ ).$
- 4. Wenn der Speicherplatz belegt ist, erscheint das folgende Fenster: Es zeigt alle Konfigurationsparameter für den gewählten Speicherplatz an.

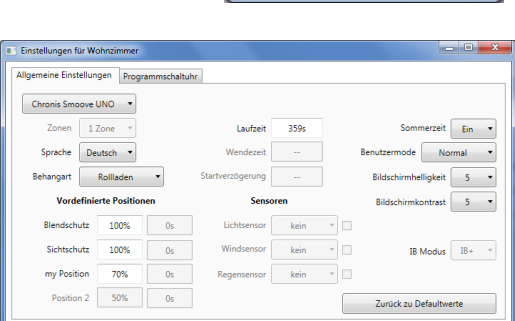

Cancel

Cancel

Konfigurationsbezeichnung

Konfigurationsbezeichnung

t. Gerätetyp

Ok

Wohnzimmer Gerätetyn

Ok

Chronis Smoove IB+

#### Speicherplatz benennen

- 1. Klicken Sie mit der rechten Maustaste den Speicherplatz an, um diesen zu benennen oder .umzubenennen
- 2. Geben Sie den Namen ein.

Belegte Speicherplätze sollten stets einen Namen haben.

> Beim Arbeiten mit dem QuickCopy-Tool ohne Software erscheint nun dort der Name des Speicherplatzes.

#### Speicherplatz löschen

- Ziehen Sie den zu löschenden Speicherplatz (linke Maustaste gedrückt halten) in den Papierkorb.
	- > Eine Warnmeldung zur Bestätigung des Löschvorgangs .erscheint

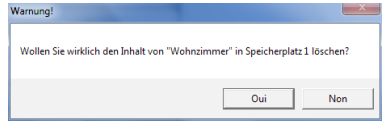

#### <span id="page-13-0"></span>Zusätzliche Speicherplätze im PC anlegen

Wenn die 10 Speicherplätze belegt sind und nicht ausreichen, können im PC zusätzliche Speicherplätze angelegt werden. Diese werden jedoch nur lokal auf dem PC als .xml-Dateien gespeichert.

1. Klicken Sie unter "Lokale Dateien" auf das Blattsymbol, um eine neue Datei anzulegen.

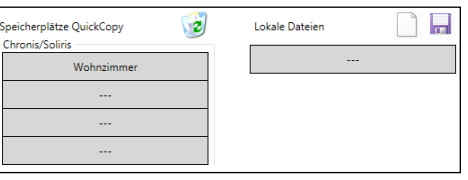

- 2. Klicken Sie auf das Diskettensymbol, um die Datei zu .speichern
	- $\ge$  Eine Bestätigung des Speichervorgangs wird angezeigt.

Die Datei wird im Unterverzeichnis "Database" (Datenbank) gespeichert. Dieser Ordner befindet sich am selben Speicherplatz wie die .exe-Daten. Bis zu 100 Dateien können direkt in diesem Verzeichnis gespeichert werden. Wenn Sie mehr Dateien haben, sollten diese in ein weiteres Verzeichnis verschoben werden, z. B. "Construction project". Mit dieser Methode werden die Daten beim Start der QuickCopy-Tool-Software nicht mehr angezeigt.

# 5.2. Kopierfunktion der Software

Die Einstellungen eines Produkts können schnell und einfach auf ein anderes Produkt köpiert werden. Im QuickCopy-Tool gibt es 10 Speicherplätze für Chronis/Soliris Smoove. Für Smoove UNO io gibt es einen Speicherplatz.

#### Kopierverfahren

Die Einstellungen auf einem Speicherplatz (am aufgestecktem Gerät oder als auf dem PC gespeicherte Daten) können einfach an eine andere Position kopiert werden (Steuerung, QuickCopy-Speicherplatz oder PC-Datei).

- 1. Bewegen Sie den Mauszeiger auf das zu kopierende Feld.
- 2. Klicken Sie mit der linken Maustaste.
- 3. Halten Sie die linke Maustaste gedrückt und ziehen Sie den Mauszeiger an eine neue Position.
	- > Wenn diese Position bereits Konfigurationsdaten enthält, werden Sie gefragt, ob Sie diese durch die aktuellen Daten überschreiben wollen.

Hinweis: Seien Sie besonders vorsichtig, wenn Sie zwischen verschiedenen Steuerungstypen kopieren. Nach dem Kopierverfahren sollten die einzelnen Parametereinstellungen überprüft werden. Einige Kopierverfahren werden automatisch blockiert. Sie können aufgesteckte Steuerungen nur auf Steuerungen mit entsprechender Konfiguration übertragen.

#### **QuickCopy-Tool & QuickCopy-Tool-PC-Software** Copyright © 2016 Somfy SAS. All rights reserved. Abbildungen ohne Gewähr.

# <span id="page-14-0"></span>5. QUICKCOPY-TOOL-PC-SOFTWARE

# 5.3. Parametereinstellungen

In der PC-Software können Sie die Einstellungen einer aufgesteckten Steuerung mit einem Speicherplatz oder im PC zugewiesenen Daten abgleichen.

### Einstellungsmenü öffnen

- Klicken Sie mit der linken Maustaste auf das Feld der aufge-<br>steckten Steuerung (z. B. Chronis Smoove UNO S).
	- > Ein Einstellungsfenster erscheint.
- ken Bereich. Der Steuerungstyp lässt sich nicht verändern, da er spezifisch für das Produkt ist. scheint der Name der Chronis/Soliris Smoove- oder Smoove UNO io-Steuerung im oberen lin-Mit den Einstellungen der aufgesteckten Smoove-Steuerung er-
- . Mit Speicherplätzen und PC-Daten können Sie den Steuerungstyp ändern.

Beispiel: Nicht veränderlicher Steuerungstyp.

Beispiel: Veränderlicher Steuerungstyp

## Parametereinstellungen

Je nach Smoove-Steuerung erscheinen unterschiedliche Parametereinstellungen. Dies sind dieselben Parameter, die direkt auf der Smoove-Steuerung eingestellt werden. (Mit Ausnahme von Chronis Smoove IB+ und Soliris Smoove IB+: Hier gibt es zusätzliche Einstellmöglichkeiten, anders als bei den Geräteeinstellungen (siehe Kapitel "Zonen definieren bei IB+ Versionen").)

Hinweis: Eine detaillierte Erläuterung der Funktion und Parameter der Smoove-Steuerung finden Sie in der Bedienung sanleitung der entsprechenden Steuerung.

- Klicken Sie mit der linken Maustaste auf den Parameter, um diesen zu bearbeiten.
	- $\epsilon$  Ein Unterstützungsfenster mit Parameter- und Funktionserläuterungen ("Tooltip") erscheint .automatisch

Hinweis: Sobald ein Parameter eingestellt ist, wird er automatisch gespeichert und kann nicht mehr zurückgesetzt werden. Speichern Sie daher die Originalkonfiguration an einem freien Speicherplatz oder kopieren Sie sie in eine PC-Datei. Fahren Sie dann mit der Bearbeitung fort.

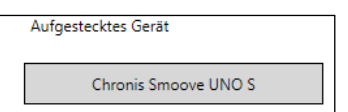

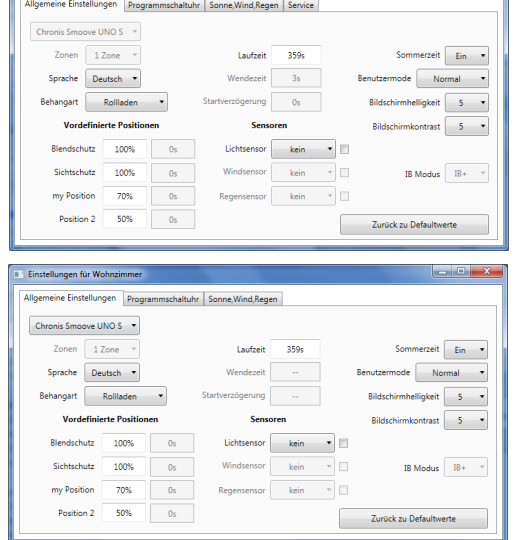

Einstellungen des aufgesteckten Gerätes.

#### <span id="page-15-0"></span>Zonen definieren bei IB+ Versionen

Diese Einstellung kann nur mit der QuickCopy-Tool-PC-Software erfolgen.

Mit Chronis Smoove IB+ und Soliris Smoove IB+ können bis zu 3 unterschiedliche Zonen definiert werden. Die Programmschaltuhr kann für jede Zone einzeln eingestellt werden. Zudem können Sie für jede Zone festlegen, ob die Sonnen-, Wind- oder Regenfunktion aktiviert sein soll. Beispiel: Das Wohn- und das Schlafzimmer sollen unterschiedliche Zeiten für die Programmschaltuhr (Zyklen) haben. Hierfür müssen für die IB+ Steuerung 2 Zonen festgelegt werden.

#### :Anmerkung

- In der QuickCopy-Tool-PC-Software werden die Zahl der Zonen und die entsprechenden Parameter festgelegt. Nach diesem Verfahren sind die Smoove-Steuerungen noch nicht den entsprechenden Zonen zugeordnet. Es gibt ein weiteres Verfahren, um Zonen zuzuordnen. Sobald Soliris Smoove IB+ oder Chronis Smoove IB+ erneut auf den Wandadapter aufgesteckt und die Smoove-Steuerungen angeschlossen sind, kann dieses Verfahren durchgeführt werden. Beachten Sie die Bedienungsan-<br>leitung für Soliris Smoove IB+ und Chronis Smoove IB+.
- Die verschiedenen Zonen sind nicht zur Steuerung verschiedener Behangarten bestimmt (Jalousien, Rollläden, Markisen). Wenn Sie dies erreichen möchten, müssen Sie verschiedene Chronis Smoove IB+ oder Soliris Smoove IB+ Steuerungen verwenden. Sie können auch ein anderes Produkt verwenden, z. B. Somfy animeo IB+ TouchBuco. Mit dieser Option können Sie pro Zentralsteuerung sogar 4 bis 8.7onen erstellen.

#### Anzahl der Zonen auswählen

- 1. Öffnen Sie das Einstellungsfenster einer Smoove .B+ Steuerung
- 2. Wählen Sie unter "Zonen" die Anzahl der Zonen aus (Beispiel: Soliris Smoove IB+ mit 2 Zonen).

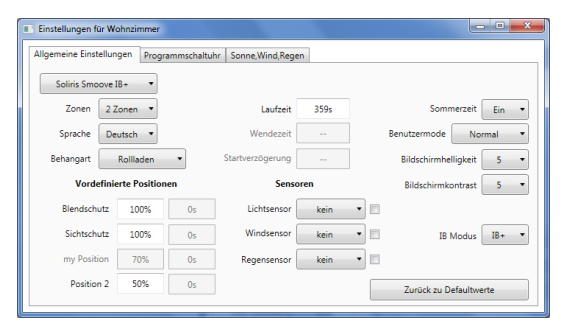

#### Zonen einzeln einstellen

Unter "Programmschaltuhr" können Sie jede Zone individuell einstellen. Statt 4 Zykluszeiten haben Sie nun 8 (Betrieb in 2 Zonen) oder 12 (Betrieb in 3 Zonen).

Unter "Sonne, Wind, Regen" können Sie entscheiden, welche Zone welche Funktion ausführen soll.

Beispiel: Für Zone 1 und 2 ist die Sonnenfunktion aktiviert. Die Wind- und die Regenfunktion ist nur Zone 1 zugewiesen.

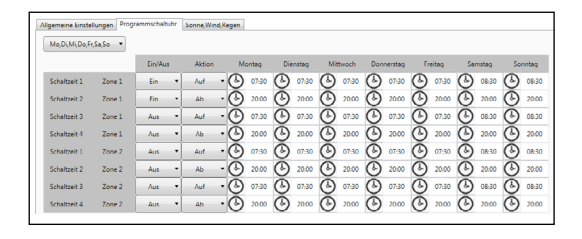

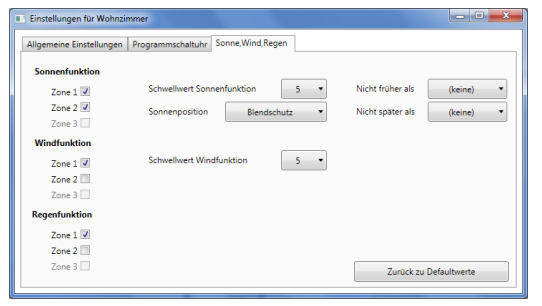

**QuickCopy-Tool & QuickCopy-Tool-PC-Software** Copyright © 2016 Somfy SAS. All rights reserved. Abbildungen ohne Gewähr.

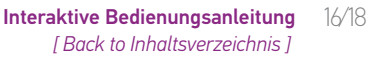

# <span id="page-16-0"></span>6. TECHNISCHE DATEN

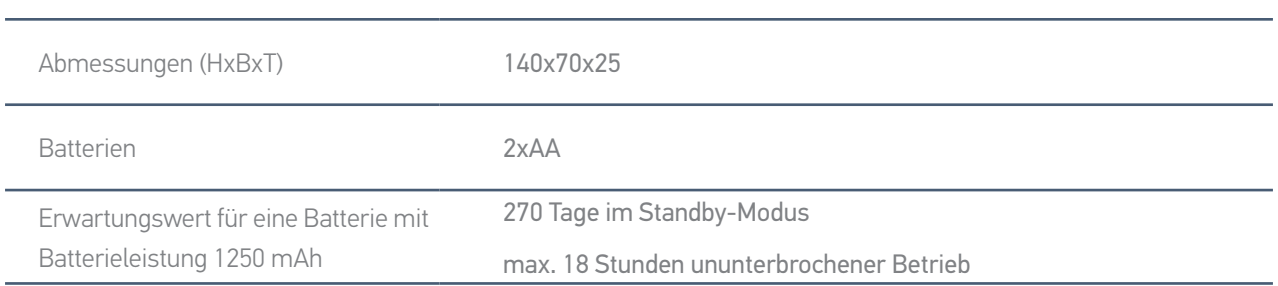

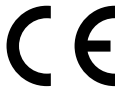

Somfy erklärt hiermit, dass das in dieser Anleitung beschriebene Funkgerät alle Anforderungen der Funkanlagenrichtlinie 2014/53/EU sowie die grundlegenden Anforderungen aller anderen anzuwendenden europäischen Richtlinien erfüllt.

Der vollständige Text der EU-Konformitätserklärung ist unter der Internetadresse www.somfy.com/ce verfügbar.

**Somfy SAS** 50 avenue du Nouveau Monde F-74300 CLUSES FRANKREICH

www.somfy.com

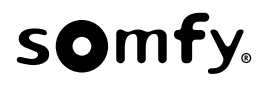